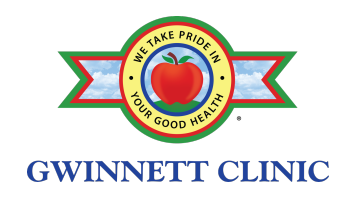

# Patient Portal Navigation Guide

Link to log-in: https://patientportal.emedpractice.com/patientlogin.aspx

This guide will help you navigate your patient portal! Below is the menu you can find when you first log-in:

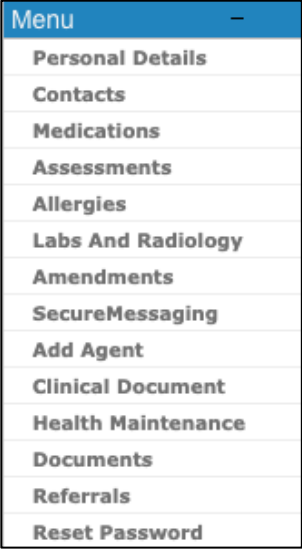

For detailed information on each tab, please see below:

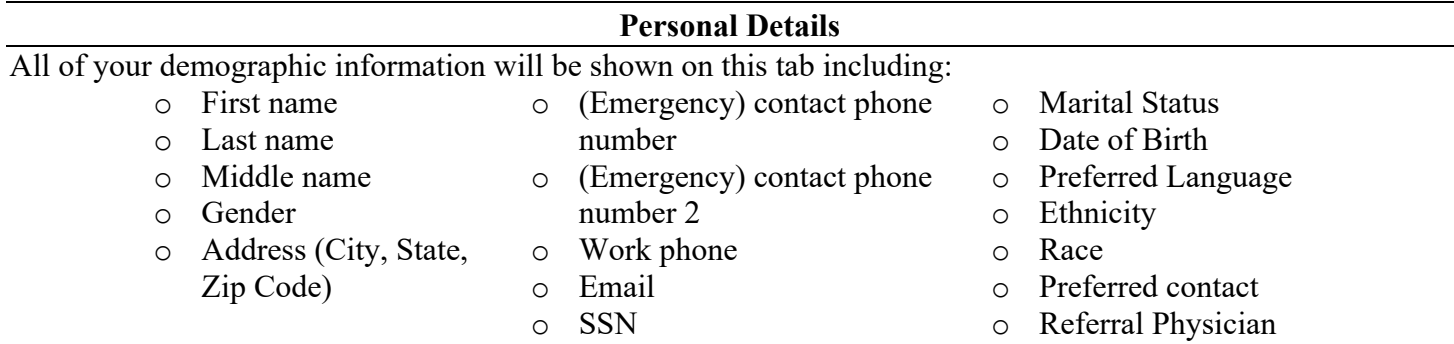

If you would like to make changes or update this list, click the **Amendments** tab to submit a request or call your Gwinnett Clinic office.

#### **Contacts**

You can add emergency contacts using this tab. Be sure to click "Save" once you input the information. To add additional contacts, click "Click here to add contact" at the top.

# **Medications**

On this tab, you will find your active medications. If you would like to request a refill, click "Refill Request". Once you fill out the required information, click "Send Refill Request" to complete the request. Please note, you will need to have your pharmacy in the system to complete this request.

If you do not see the "Refill Request" option for your medication, it may have been prescribed by an outside doctor. Call your Gwinnett Clinic office today to set up an appointment!

If you would like to make changes or update this list, click the **Amendments** tab to submit a request or call your Gwinnett Clinic office.

Updated June 25, 2021 1 out of 4

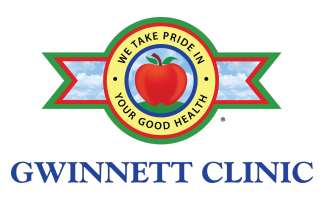

#### **Assessments**

You can view your active problem list here. Additionally, you can find helpful educational materials.

If you would like to make changes or update this list, click the **Amendments** tab to submit a request or call your Gwinnett Clinic office.

#### **Allergies**

Your list of allergies will appear on this tab. If you would like to make changes or update this list, click the **Amendments** tab to submit a request or call your Gwinnett Clinic office.

### **Labs And Radiology**

You will be able to view your labs and radiology test results by clicking "View Results" on the right-hand side. To print, click the print button in the upper right-hand side of the window.

#### **Amendments**

On this tab, you will be able to request changes to your information, including your appointments, insurance(s), medication, problems, allergies, labs, and vitals.

### **Secure Messaging**

To communicate with your provider team, type your message in the box, select the provider team you'd like to send it to in the drop-down menu, and select an encounter date.

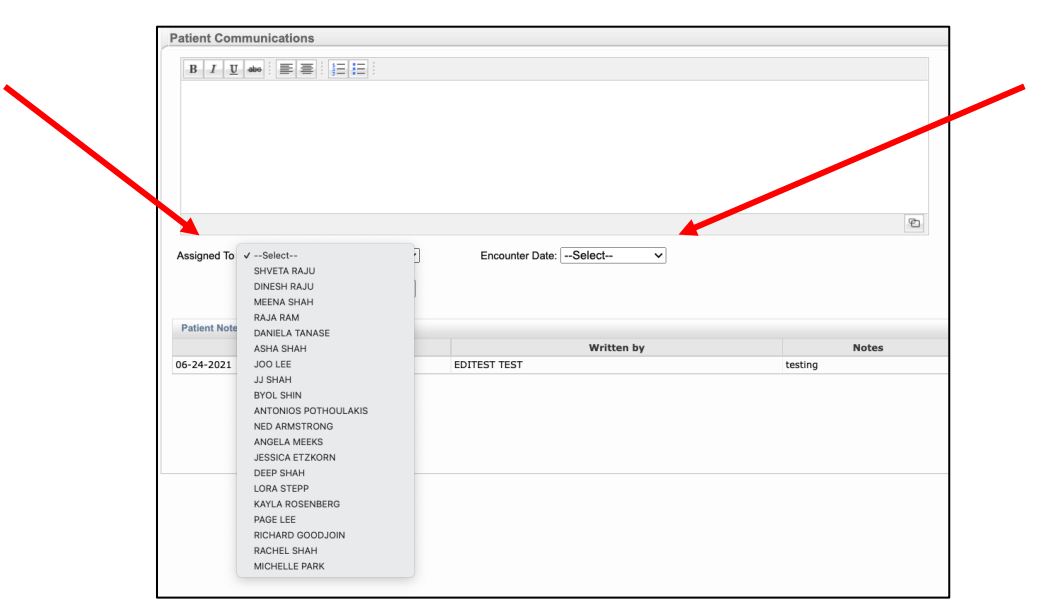

If this is a life-threatening emergency, call 911. Please allow up to 48 hours for a response. If you need to speak to someone the same-day, we recommend calling your Gwinnett Clinic office.

# **Add Agent**

Share you patient portal access with a family member or friend! Be mindful of who you add as an agent because a lot of your personal medical information will be accessible to him / her.

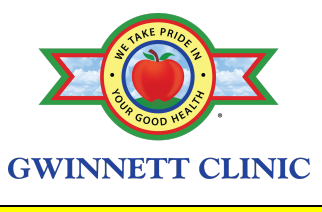

## **Health Maintenance**

#### **Documents**

You will be able to upload any documents that you want to share with your healthcare team. You will also be able to view documents that your team shares with you. To view documents on this page, click the "View" link to the right of the document name. To print, right-click on the document in the pop-up window and select "Print".

# **Referrals**

On this tab, you will be able to view your referrals and authorizations.

# **Reset Password**

Reset your password here! You can also update your email address.